# Installation / User Manual

#### **Energy Collect Device(MECD) &Energy Monitoring Analysis(EMA)**

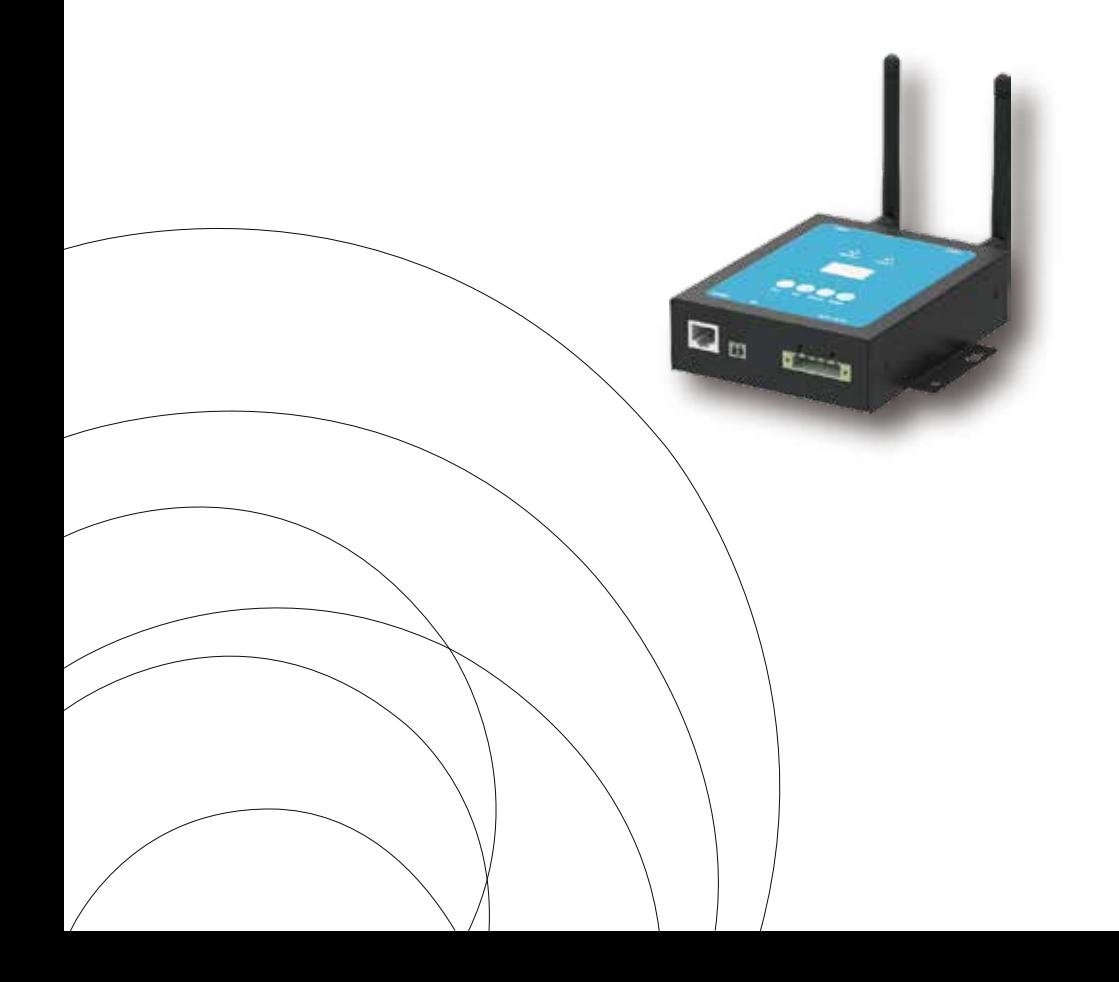

#### *Introduction*

The MECD communications gateway collects and delivers modular performance data in real time, for comprehensive monitor and manage of your solar system, optimizing the performance of your solar system.

With built-in programmable DI, the MECD is able to control the microinverter connected shutdown immediately when the DI status is changed.

#### *Features*

#### User-friendly;

LCD display and buttons, easy operation;

Compact design and light in weight.

## Capable

Built-in Zigbee, PLC and WIFI modular;

Compatible with single phase and three phase applications;

Enables remotely monitoring and management.

#### Safe

Support quick shutdown remotely for inverter;

Robust design, 3 years warranty.

## *Application Diagram for Single Phase System(5#,10#,20#,32#Max)*

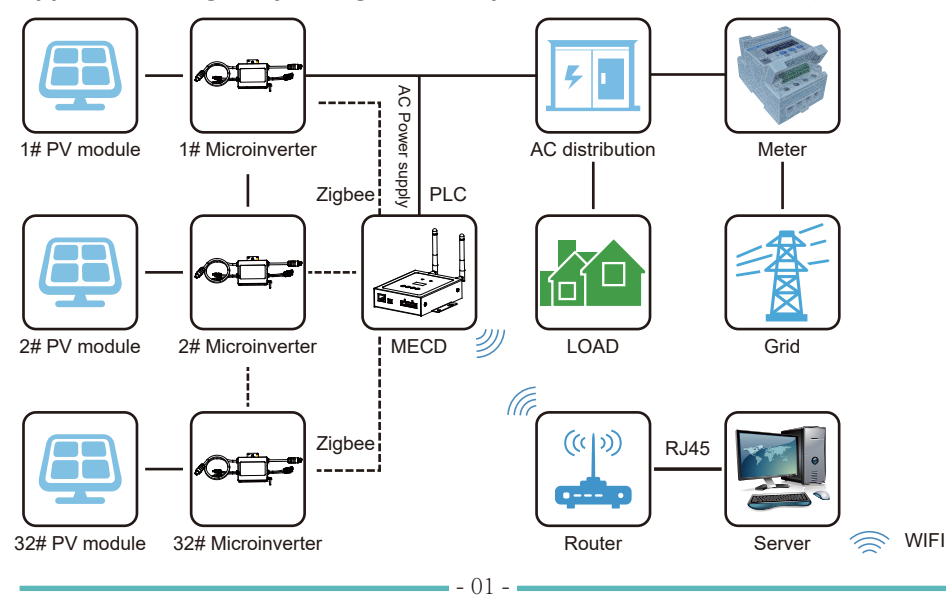

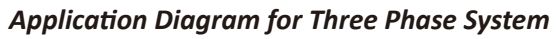

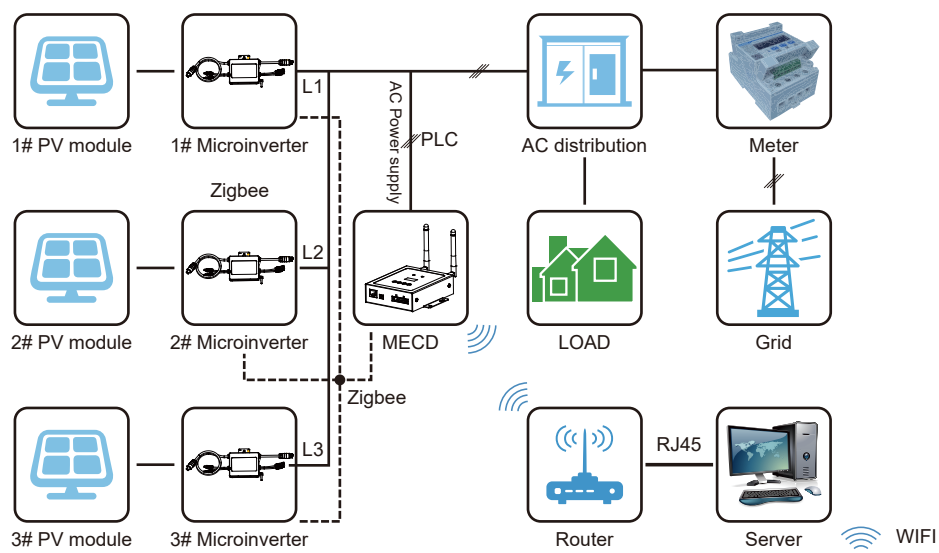

The maximum number of microinverters allowed for each branch depends on the model of the microinverter. And the total number of microinverses of the system is not allowed to exceed the maximum number of microinverter allowed of MECD.

# *Interface Explanation*

## *Interface position*

All of the MECD interface as below,from left to right ,are Nerwork port, DI and Power Connection Port.

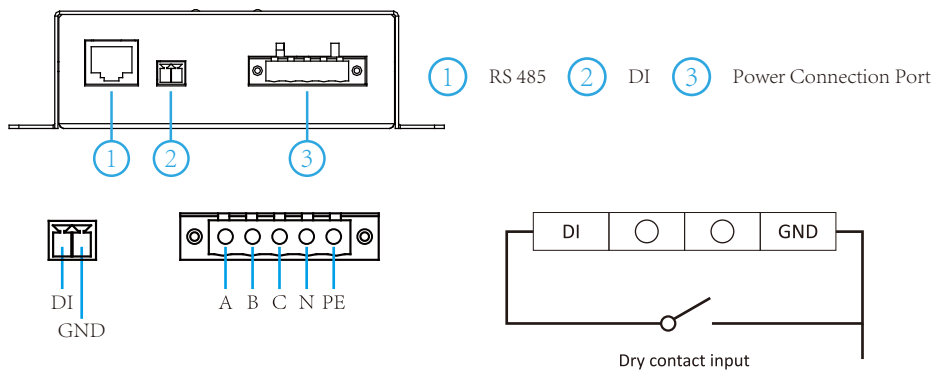

*RS485*: This port function is reserved.

*DI*: Digital input. When the DI status changed from 1 to 0, the MECD will send command to control the microinverter shutdown immediately via Zigbee or PLC.

**Power connection port**: L1, L2, L3, N, PE, connects power through the power line. Power cable included in the MECD package.

## *Preparation*

Make sure you have the following things taken care of before attempting to install the ECD:

- A dedicated standard AC electrical outlet (located electrically as close to the array as is possible).
- A broadband Internet connection is available for your use.
- Wireless router is available for you use a laptop.
- With a web browser (to view the EMA online monitoring application).
- A pre-programmed MECD.

## *Selecting an Installation Location for the MECD*

- A location that is electrically as close to the array asis possible-preferably a dedicated outlet installed directly to the solar system sub-panel.
- The ECD is not rated for outdoor use, so if installing outdoors near a junction box or breaker panel, making sure that you enclose it in an appropriate weather proof NEMA electrical box.
- Using wall-mounted When mounting the MECD on the wall, make sure to select a cool, dry, indoor location.
- Depending on the wall surface you are mounting the MECD, use either two #4 drywall screws or wall anchors, installed 122.5 mm apart. The drywall screws and wall anchors are NOT included in the MECD kit.
- Align and slide the MECD onto the mounting screws.

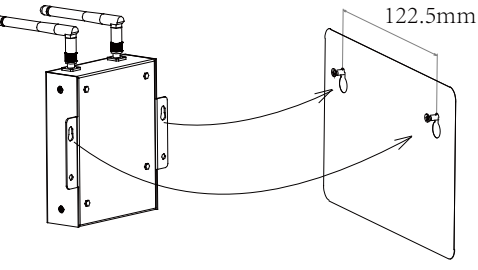

## *Connections*

- 1. Connect the power cable to the power connection port on the bottom of the ECD;
- 2. Config the wifi device with your home router.

Single phase / Three phase PLC/ZIGBEE type MECD wifi connection

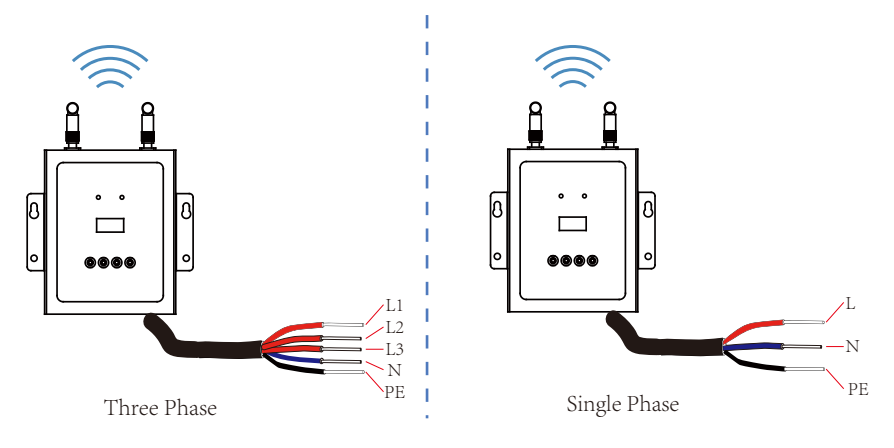

## *MECD + WIFI Plug Setup Sequence*

Once power is supplied to the ECD, it automatically steps into the main screens on its LCD display which including below details info.

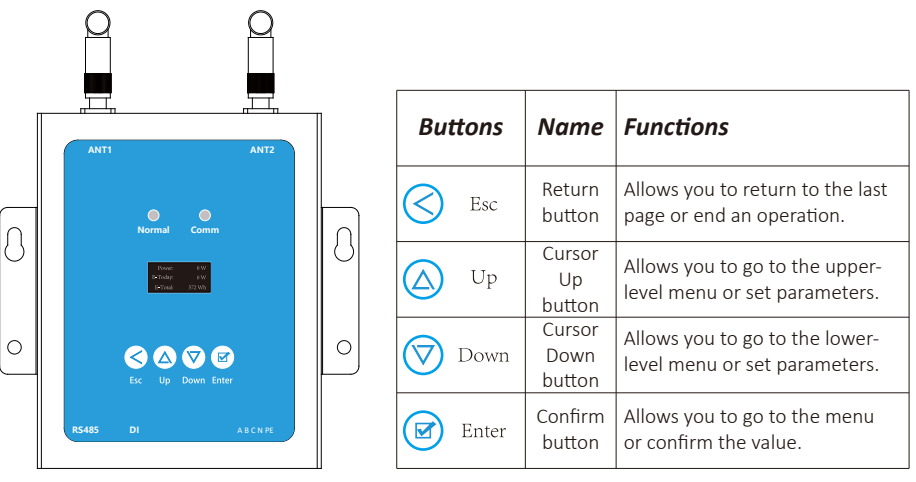

## *MECD LED indications*

There are two indicators of the MECD. The following description will tell how it works.

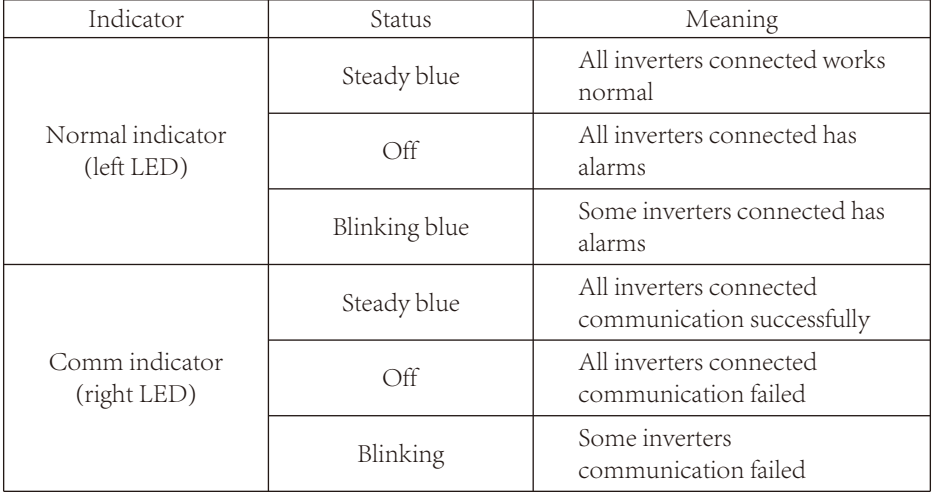

## *MECD LCD operation flow chart*

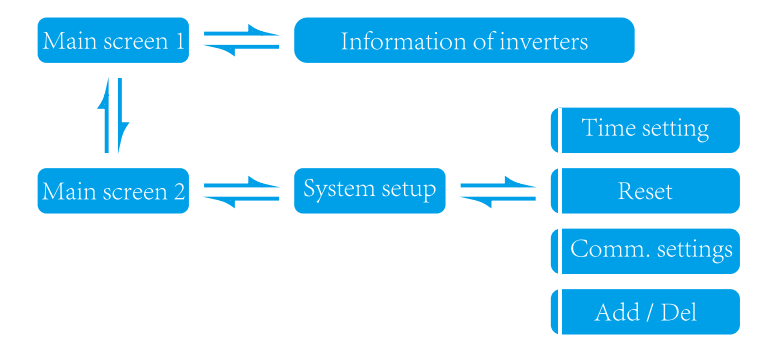

## *Information on the LCD home page*

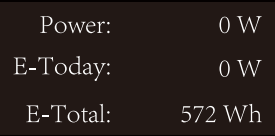

#### MECD main interface 1:

- 1: Output power;
- 2: Today's total power generation;
- 3: Total power generation of microinverters 1 connected.

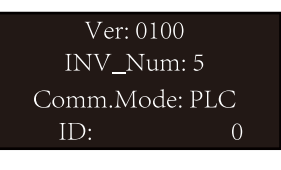

## MECD main interface 2:

- 1: version information.
- 2: Number of connected inverters.
- 3: Communication method.
- 4: MECD Serial number.

## *Information of inverters*

1/5:0000000000 Power: 0W Connect failed

- 1: Inverter ID currently connected;
- 2: Power generation;
- 3: Connection Status.

#### *System setup*

#### TimeSet  $\leftarrow$ Reset CommSet ADD/DEL

- 1: Time setting;
- 2: Reset;
- 3: Communication settings;
- 4: Add or Delete.

## *Time setting*

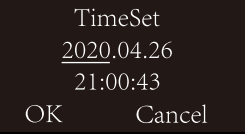

1: Time setting;

#### *Reset*

**Energy Reset** MECD Res INV\_Res  $\overline{\mathrm{OK}}$ Cancel

- 1: MECD reset: reset to factory setting.
- 2: Inverter reset: clear all inverters information of MECD.

## *Communication settings*

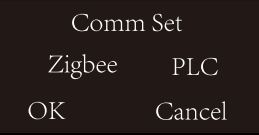

1: Zigbee or PLC communication method selection.

## *Add or delete inverter ID on ECD*

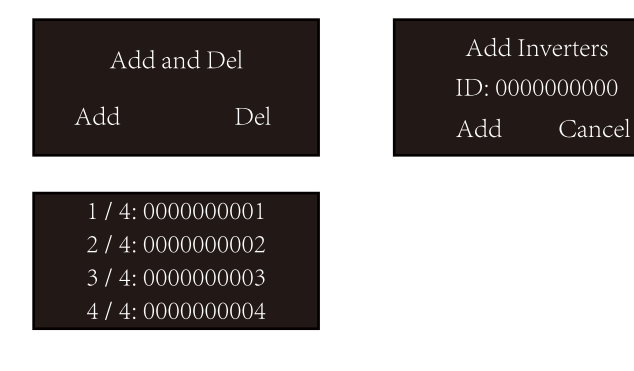

## *Monitoring Platform*

The MECD has built-in WIFI modular which is able to connect router directly.

Web monitoring address: *https://pro.solarmanpv.com; (for Solarman distributor account)*; *https://home.solarmanpv.com (for Solarman end user account)*.

For mobile phone monitoring system, scan the below QR code to download the APP.

Or by searching "Solarman Business" in App store or Google Play store, and this app is for distributor account. Searching "Solarman Smart" in App store or Google Play store and choose "Solarman smart", this app is for end user account.

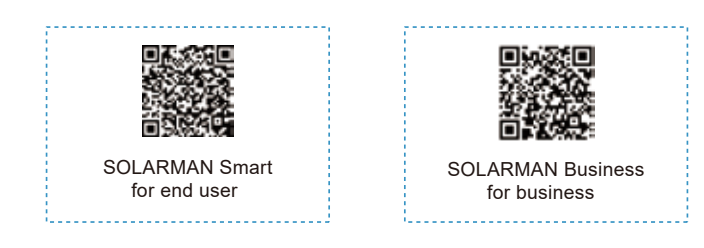

# *3. Set WiFi connection on PC*

Notice: The setting hereinafter is operated with I Windows XP for reference only. If other operating systems are used, please follow the corresponding l procedures.

- 1. Prepare a computer or device with WiFi,  $\parallel$  Default password: 12345678 e.g. tablet PC and smartphone with WiFi function.
- 2. Obtain an IP address automatically.
- 3. Set WiFi connection to the logger
- 3.1 Open wireless network connection and click View

Wireless Networks

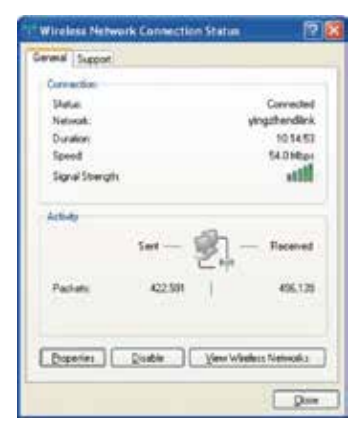

3.2 Select wireless network of the logger. The network name consists of AP and the serial number of the product. Input the password shown on the logger. Then click Connect.

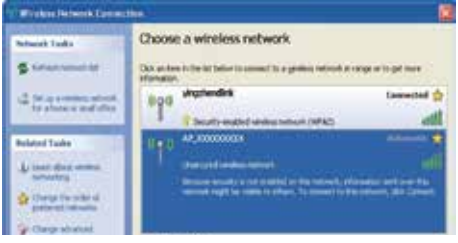

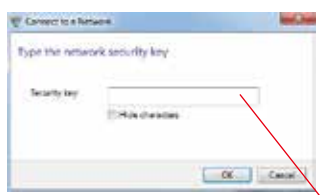

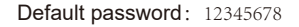

Il Notice: If AP (serial number of product) is not Lavailable in the wireless network list, there may be problems in the connection or setting of logger. Please wait several minutes to refresh the list or **uplug in the logger again.** 

## *4. Set parameters of logger*

4.1 Open a web browser, and enter 10.10. 100.254, then fill in username and password, both of which are admin as default.

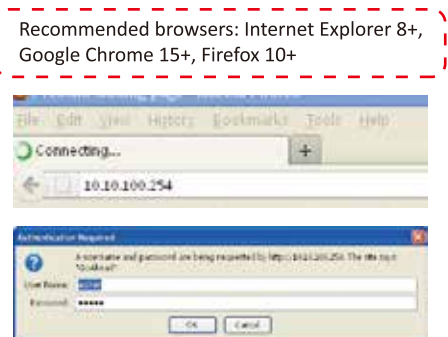

4.2 In the Status page, you can view general information of the logger.

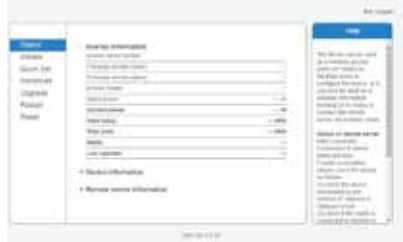

п ū 4.3 Follow the setup wizard to start quick setting.

(a)Click Wizard to start. Select the wireless network you need to connect, then click Next

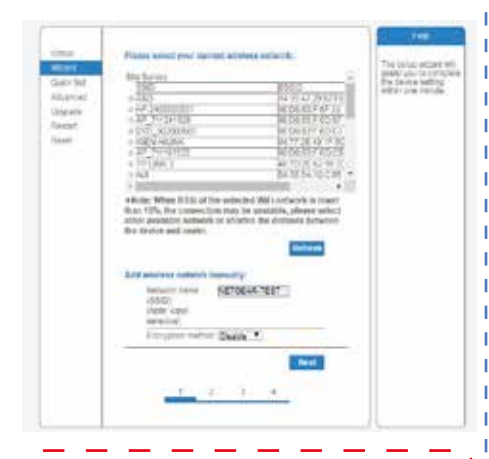

Notice: If the signal strength (RSSI) of the selected network is <15%, which means unstable connection, please adjust the antenna of the router, or use a repeater to enhance the signal.

The SSID of your selected router network should be less than 30 characters, in which blank space should not be included.

(b)Enter the password for the selected network, select Enable to obtain an IP address automa�cally, then click Next

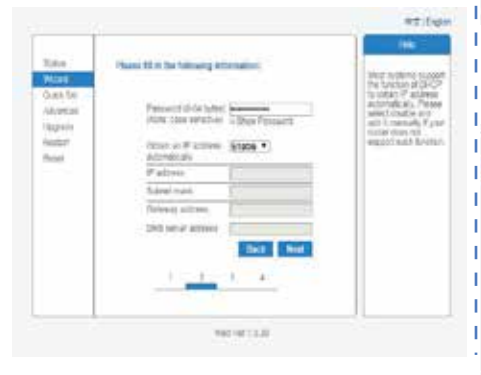

If Notice: Router password cannot be recognized if it I contains any character such as'&','#','%', and blank | space.

The password is being verified, please wait for a while. If you have entered an invalid password or encryption method, an error notice will pop up.

П

ıl

ī.

(c)Enhance security settings of the WiFi logger by selecting any options as listed. then click Next

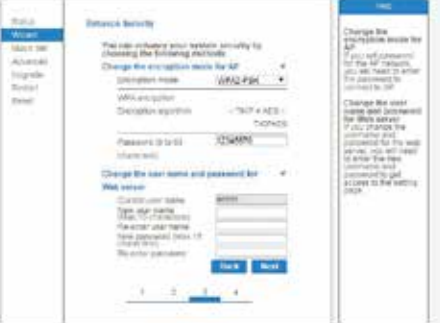

#### (d) If setting is successful, the following page will display. Click OK to restart.

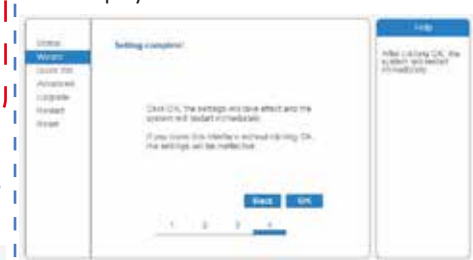

 (e) If restart is successful, the following page will display. If this page does not display automatically, please refresh your browser.

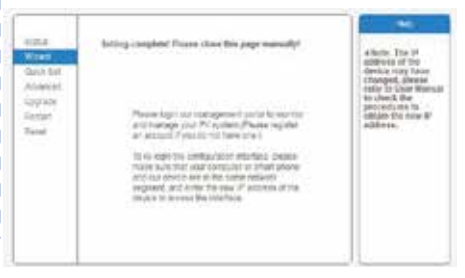

(f) Re- log in this setting page to Status page after the Web server restart, and check the network connection status of the logger.

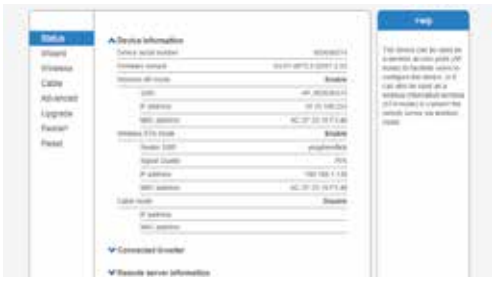

Notice: After network setting is complete, the Wireless AP mode should be enabled and relative information of your router will display on the interface automatically. Besides the Remote server A should be connected.

If you meet any problems and need support, please provide the screenshot of the status page as shown below.

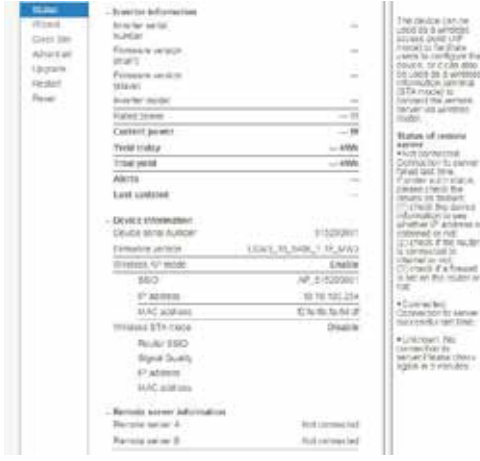

## *Datasheet*

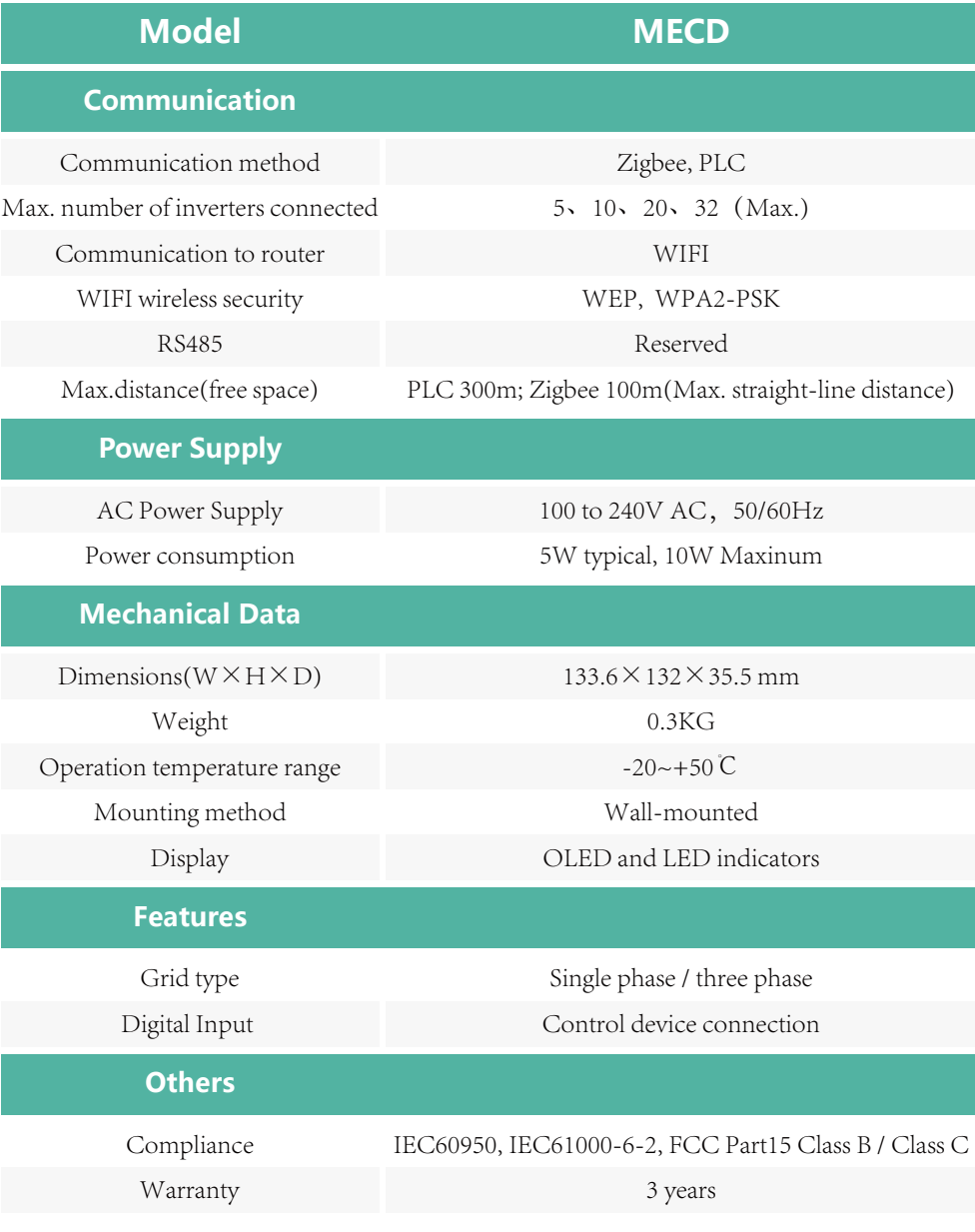

502011349 Ver: 1.1, 2020-07